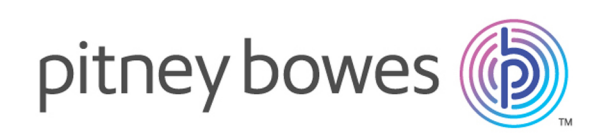

# Spectrum™ Spatial Map Uploader Version 12.0 Spectrum Spatial-Handbuch für Map Uploader (Pre-MapInfo Pro 16)

Willkommen zur Vorgängerversion von Spectrum Spatial Map Uploader für die Verwendung mit Spectrum™ Technology Platform-Version 11.0 SP1 und MapInfo® Pro-Versionen vor Version 16.

Möchten Sie lieber eine PDF-Datei? **[Map](http://support.pb.com/help/spectrum/12.0/pdf/en/Spectrum_12.0_SpatialMapUploaderGuide.pdf) [Uploader-Handbuch](http://support.pb.com/help/spectrum/12.0/pdf/en/Spectrum_12.0_SpatialMapUploaderGuide.pdf) (PDF) herunterladen**

> **Anmerkung:** Verwenden Sie diese Map Uploader-Version ausschließlich mit derselben Version von Spectrum™ Technology Platform. Wenn Sie die neue Version des Tools verwenden, die im Rahmen des 11.0 SP1 S12-Patchs bereitgestellt wurde, erhalten Sie weitere Informationen im **aktualisierten Map Uploader-Handbuch**.

#### Contents:

[Informationen](#page-2-0) zum Spectrum Spatial Map Uploader Hinzufügen des Uploader zum MapInfo [Professional-Menü](#page-3-0) ["Tools"](#page-3-0) 4

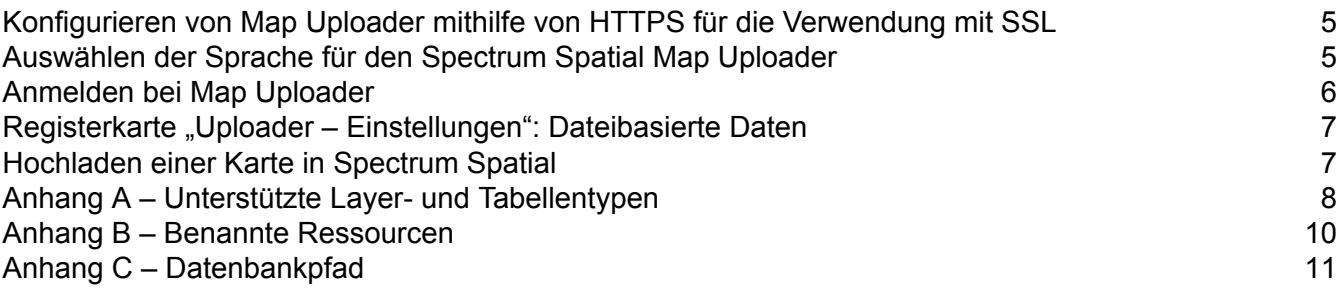

### <span id="page-2-0"></span>Informationen zum Spectrum Spatial Map Uploader

Map Uploader ist ein Tool, das es Ihnen ermöglicht, einen Kartenarbeitsbereich zusammen mit den verwendeten Layern und Tabellen aus MapInfo Professional in Spectrum Spatial hochzuladen. Das Tool kann über den Bereich "Spectrum Spatial" auf der Begrüßungsseite unter **Map Uploader** auf der Registerkarte "Dienstprogramme" heruntergeladen werden.

Die Layer im Kartenarbeitsbereich können Stilüberschreibungen oder thematische Karten umfassen, die in MapInfo Professional erstellt wurden und mit hochgeladen werden.

Der Uploader erstellt eine benannte Karte für den Arbeitsbereich sowie separate benannte Layer und benannte Tabellen.

Die tatsächlichen Daten werden nicht hochgeladen, da diese an ihrem ursprünglichen Speicherort verbleiben, auf den die benannte Tabelle verweist. Die benannten Layer enthalten Informationen darüber, in welchem Stil und mit welchem Design die Daten in der Kartenansicht dargestellt werden.

#### Voraussetzungen

Zur Nutzung von Spectrum Spatial Map Uploader benötigen Sie:

• MapInfo Pro 15 oder höher

**Anmerkung:** Der Map Uploader funktioniert nicht mit GeoPackage-Dateien, die MapInfo Pro 16 nutzen.

- Microsoft .NET Framework 4.5 oder höher (dies wird mit MapInfo Pro installiert)
- Spectrum Spatial 11.1
- Einen Spectrum-Benutzer mit Administratorrechten
- für alle Tabellen [entweder dateibasiert oder in einer unterstützten Datenbank (Oracle, SQL Server oder PostGIS)], eine benannte Verbindung, die von Spectrum Spatial für den Zugriff auf die Datenquelle verwendet wird

**Anmerkung:** Benannte Verbindungen werden in Spatial Manager erstellt. Weitere Informationen zur Erstellung von benannten Verbindungen finden Sie in der Spatial Manager-Dokumentation im *Spectrum Spatial-Handbuch*.

# <span id="page-3-0"></span>Hinzufügen des Uploader zum MapInfo Professional-Menü "Tools"

Der Spectrum Spatial Map Uploader kann als eine MapInfo Professional-Plug-In-Datei über den Bereich "Spectrum Spatial" auf der Begrüßungsseite unter **Map Uploader** der Registerkarte "Dienstprogramme" heruntergeladen werden.

- **1.** Klicken Sie auf **ZIP-Datei herunterladen**, um die Datei "map-uploader.zip" zu speichern. Entpacken Sie sie an einem Speicherort, der für MapInfo Professional zugänglich ist. Es wird empfohlen, dass Sie das Plug-In dort platzieren, wo Ihre anderen MapInfo Professional-Plug-Ins installiert sind, oder hier:  $C:\Per{\Rightarrow}$  Files(x86)\MapInfo\Spectrum Spatial Map Uploader.
- **2.** Starten Sie MapInfo Professional.
- **3.** Gehen Sie zu **Tools** > **Tool Manager**-Menü in MapInfo Professional. Hierdurch wird das Dialogfeld **Tool-Manager** geöffnet.
- **4.** Klicken Sie auf die Schaltfläche **Tool hinzufügen**, und navigieren Sie zu dem Speicherort, an dem sich die Spectrum Spatial Map Uploader-MBX-Datei befindet. Wählen Sie anschließend "SpectrumMapUploader.MBX" aus, und klicken Sie auf **Öffnen**.
- **5.** Fügen Sie einen **Titel** (wie beispielsweise Spectrum Spatial Uploader) und eine optionale Beschreibung für das Tool hinzu.
- **6.** Klicken Sie auf **OK**.
- **7.** Vergewissern Sie sich, dass die Kontrollkästchen **Geladen** und **Automatisches Laden** aktiviert sind.
- **8.** Klicken Sie auf **OK**.

Wenn Sie MapInfo Professional öffnen, wird nun stets der Uploader im Menü "Tools" angezeigt.

So testen Sie die Installation und starten den Map Uploader:

- **1.** Starten Sie MapInfo Professional.
- **2.** Gehen Sie zu **Tools** > **Tool Manager**-Menü in MapInfo Professional. Hierdurch wird das Dialogfeld **Tool-Manager** geöffnet.
- **3.** Wählen Sie **Spectrum Spatial Map Uploader** aus.
- **4.** Klicken Sie auf **OK**.

**Anmerkung:** Wenn das Plug-In beim Start eine IOException erzeugt und auf die Datei **upload-settings.config\_** verweist, entfernen Sie die Datei der Fehlermeldung (in der Regel %appdata%\MapInfo\Spectrum Spatial Map Uploader\upload-settings.config\_), und starten Sie die Anwendung neu.

## <span id="page-4-0"></span>Konfigurieren von Map Uploader mithilfe von HTTPS für die Verwendung mit SSL

Sie müssen eine Änderung der Konfiguration in der Datei "Uploader-config" vornehmen, um Map Uploader über die HTTPS-Kommunikation mit dem Spectrum-Server mit SSL verwenden zu können.

**Anmerkung:** Nehmen Sie die Änderung an der Konfiguration vor dem Laden von Map Uploader in MapInfo Pro vor.

So ändern Sie die Konfiguration:

- **1.** Öffnen Sie die Datei "Uploader.config" in einem Texteditor: Diese Datei befindet sich an dem Speicherort, an dem Sie die Datei "map-uploader.zip" entpackt haben.
- **2.** Ändern Sie den Sicherheitsabschnitt im Abschnitt "SpectrumServiceSoapBinding" der Konfigurationsdatei folgendermaßen:

```
<security mode="Transport">
<transport clientCredentialType="Basic" proxyCredentialType="None"
realm="DCGRealm" />
<message clientCredentialType="UserName" algorithmSuite="Default" />
</security>
```
**3.** Speichern Sie die Datei "Uploader.config".

<span id="page-4-1"></span>Nun können Sie das Plug-In in MapInfo Pro laden und per HTTPS mit dem Spectrum™ Technology Platform-Server mit SSL verbinden.

### Auswählen der Sprache für den Spectrum Spatial Map Uploader

Der Spectrum Spatial Map Uploader ermöglicht Ihnen die Auswahl einer von Ihnen gewünschten Sprache für den Uploader. Um diese Auswahl zu treffen, müssen Sie den jeweiligen Sprachcode im Feldlang der Anwendungseinstellungen in der Datei Uploader.config angeben. Diese Datei befindet sich dort, wo Sie den Map Uploader entpacken. Standardmäßig ist das Feld lang leer, und die Standardsprache des Systems ist eingestellt.

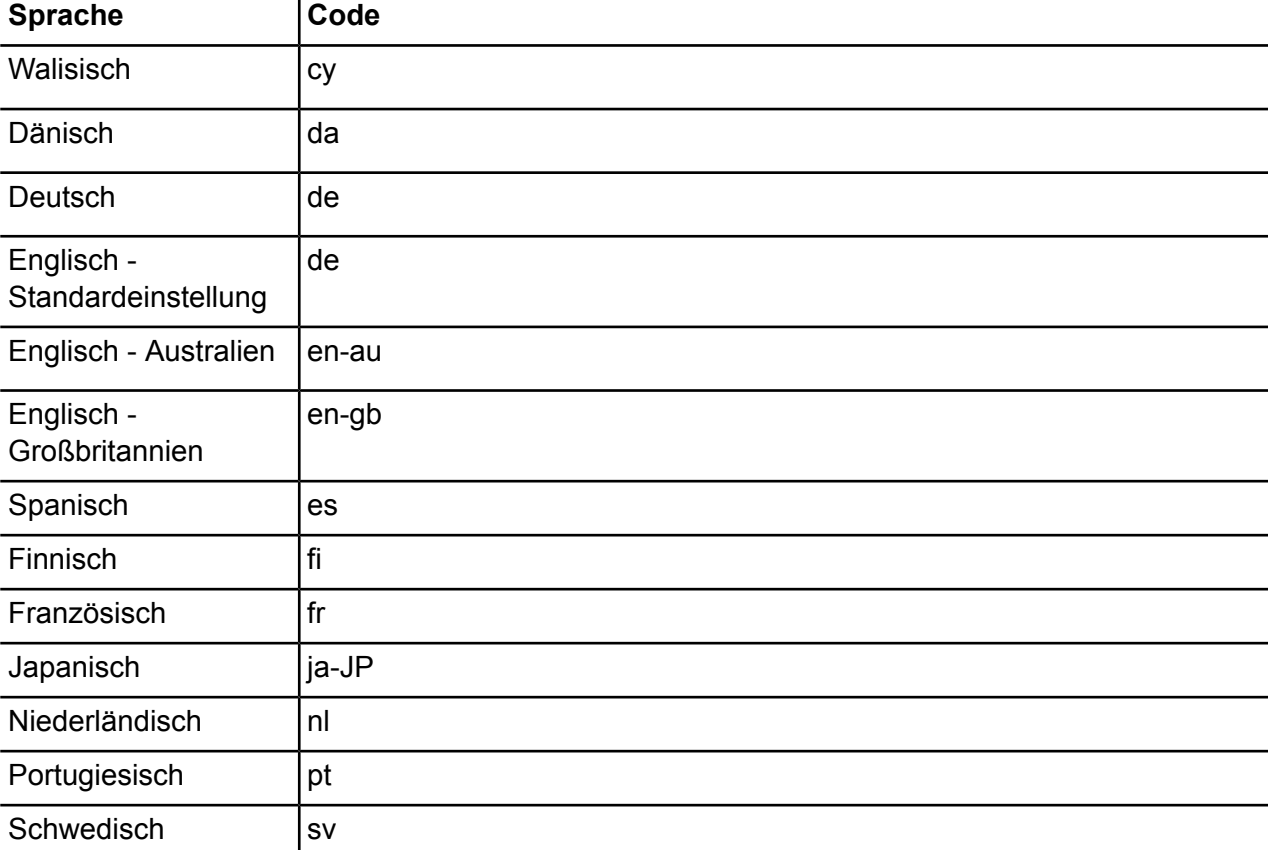

Folgende Sprachen werden unterstützt:

### <span id="page-5-0"></span>Anmelden bei Map Uploader

Nach der Installation von Map Uploader müssen Sie dieses Tool vom MapInfo Pro-Toolmenü aus starten und sich anmelden.

**Anmerkung:** Vor dem Start von Map Uploader müssen Sie eine Karte in MapInfo Pro öffnen.

So öffnen Sie Spectrum Spatial Map Uploader:

- **1.** Wählen Sie **Tools > Spectrum Spatial Map Uploader** , um ihn zu starten.
- **2.** Geben Sie die URL des Spectrum Spatial-Servers in das Textfeld **Server** ein.
- **3.** Geben Sie in den Textfeldern "Benutzername" und "Kennwort" Ihre Anmeldeinformationen ein, um sich bei **Spectrum Spatial Map Uploader** anzumelden. Der Benutzer muss bereits erstellt sein und über Administratorrechte verfügen.
- **4.** (Optional) Aktivieren Sie das Kontrollkästchen **Anmelden aktivieren**, um eine Protokolldatei der beim Hochladen der Daten erfolgten Dienstanfragen zu erstellen. Die Protokolldatei von Spectrum

Spatial Map Uploader befindet sich in der folgenden Datei: %AppData%\Pitney Bowes\Spectrum Spatial Map Uploader\log\messages.log.

**5.** Klicken Sie auf **Anmeldung**.

## <span id="page-6-0"></span>Registerkarte "Uploader – Einstellungen": Dateibasierte Daten

Bevor Sie Karten hochladen, die dateibasierte Daten verwenden, müssen Sie sicherstellen, dass die richtigen benannten Verbindungen und der relative Pfad zu den Daten auf der Registerkarte "Einstellungen" hinzugefügt und gespeichert wurden. Spectrum verwendet die benannte Verbindung und fügt den relativen Pfad zur Verbindung an, um auf die Daten zuzugreifen.

So geben Sie lokale Pfade und Server-Pfade ein:

- **1.** Wählen Sie die Registerkarte **Spectrum Spatial Map Uploader** > **Einstellungen** aus.
- **2.** Wählen Sie eine **Benannte Verbindung** aus der Dropdown-Liste aus. Der Quellordner des Servers wird angezeigt. Dieser Speicherort ist das Datenverzeichnis auf dem Server, auf den die benannte Verbindung verweist.
- **3.** Geben Sie optional den **Relativen Pfad zu Daten** ein. Wenn sich die Daten auf dem Server im Quellordner des Servers befinden, können Sie dieses Feld leer lassen. Wenn sich die Daten in einem Unterordner oder im durch die benannte Verbindung definierten Quellordner des Servers befinden, müssen Sie die Ordnerstruktur hinzufügen. Beispiel: Wenn Ihre benannte Verbindung "/NamedConnections/TestData" lautet, die eigentlichen Daten sich jedoch in einem Unterordner mit der Bezeichnung "World" innerhalb des Ordners "TestData" befinden, wäre der relative Pfad "/World".
- <span id="page-6-1"></span>**4.** Klicken Sie auf Anwenden.

#### Hochladen einer Karte in Spectrum Spatial

So laden Sie eine Karte in Spectrum Spatial hoch:

- **1.** Wählen Sie die Registerkarte **Spectrum Spatial Map Uploader** > **Uploader** aus.
- **2.** Geben Sie im Textfeld **Kartenname** den Namen der Karte ein.
- **3.** Wählen Sie **Karte hochladen** aus, um beim Hochladen eine benannte Karte zu erstellen. Wenn Sie diesen Eintrag nicht auswählen, werden nur benannte Tabellen hochgeladen und es wird keine Karte erstellt.
- **4.** Geben Sie im Textfeld **Datenbankpfad** einen Pfad ein, um Ressourcen in einen bestimmten Ordner in Spectrum hochzuladen. Klicken Sie auf "Durchsuchen", und wählen Sie den Speicherort

des Ordners in der Datenbank aus. Klicken Sie mit der rechten Maustaste auf einen beliebigen Ordner im Datenbank-Browser. Sie können auch einen neuen Ordner hinzufügen. Klicken Sie auf "OK", wenn Sie die Auswahl des Ordners abgeschlossen haben. Weitere Informationen zur Angabe von Ordnernamen finden Sie im **[Anhang](#page-10-0) C**.

- **5.** Wählen Sie die entsprechende benannte JDBC-Verbindung für jede Tabelle aus. Bei dateibasierten benannten Verbindungen müssen Sie zunächst die Registerkarte "Map Uploader – Einstellungen" konfigurieren.
- **6.** Klicken Sie auf "Hochladen".

#### **Wichtige Hinweise**:

- Bei allen benannten Verbindungen (Datei und Datenbank) müssen Sie diese anhand von Spatial Manager erstellen, bevor Sie Map Uploader verwenden. Weitere Informationen zu Spatial Manager finden Sie im *Spectrum Spatial-Handbuch*.
- Wenn Sie Tabellen mit Verweisen auf Oracle-, SQL Server- oder PostGIS-Datenbanktabellen hochladen, müssen Sie eine dem Typ entsprechende benannte Verbindung auswählen. Wenn keine benannten Verbindungen vorhanden sind, werden diese als nicht unterstützt angezeigt.
- Wenn Sie die dateibasierten Tabellen "Nativ", "Shape", "Raster" oder "Grid" hochladen, müssen Sie eine dem Typ entsprechende dateibasierte benannte Verbindung auswählen. Wenn keine benannten Verbindungen vorhanden sind, werden diese als nicht unterstützt angezeigt.
- Alle nicht unterstützten Tabellen werden mit einem roten Kreuz markiert. Sie können dennoch die verbleibenden Tabellen (mit grünem Häkchen) hochladen, die nicht unterstützten Tabellen werden jedoch nicht hochgeladen und nicht in die Karte in Spectrum Spatial eingebunden.
- Wenn benannte Tabellen während des Upload-Vorgangs erstellt werden, enthalten sie Referenzen auf die benannten Verbindungen. Benannte Tabellen werden nicht anhand von Definitionen zu Inline-Verbindungen erstellt.
- Manche Geometrien werden nicht unterstützt; hierzu zählen: Collection, Multi-Point und Ellipse.
- Einige nicht unterstützte Tabellen sind im **Anhang A** aufgeführt.
- <span id="page-7-0"></span>• Angaben zu den erstellten benannten Ressourcen finden Sie im **Anhang B**.

### Anhang A – Unterstützte Layer- und Tabellentypen

Nicht alle Layer- und Tabellentypen, die in MapInfo Professional verwendet werden, werden in Spectrum Spatial unterstützt. In der folgenden Liste, werden die unterstützten und die nicht unterstützten Typen aufgeführt.

#### Unterstützte Tabellen- und Layertypen

Diese Layer- und Tabellentypen werden unterstützt und stets mit einem grünen Häkchen angezeigt.

• Bild- bzw. Rasterlayer und -tabellen

- Thematische Layer (Größenordnung, Individueller Wert und Punktedichte sind als Teil des Quelllayers enthalten und definieren den anzuwendenden Stil. Thematische Layer wie gestaffelte Motive, Säulendiagramm und Kreisdiagramm werden als separate Layer zusätzlich zum Quelllayer hochgeladen.
- Grid-Layers und -Tabellen
- DBF-Tabelle
- Native Tabelle
- Shapefile-Tabelle (eine Shapefile wird gewöhnlich anstelle einer TAB-Datei verwendet)

**Anmerkung:** Eine TAB-Datei wird nicht mithilfe des Universal Translator erstellt, um eine Shape-Datei aus dem Tools-Menü zu erstellen.

Folgende Tabellen werden nur dann unterstützt, wenn eine benannte Verbindung verfügbar ist. Wenn keine benannten Verbindungen vorhanden sind, werden sie als nicht unterstützt angezeigt. Beachten Sie, dass der Map Uploader nicht überprüft, ob eine Tabelle mit einer auswählbaren benannten Verbindung verfügbar ist. Der Benutzer muss sich selbst vergewissern, dass die gewählte Verbindung für diese Tabelle die richtige ist. Der Name der Tabelle wird der TAB-Datei entnommen, und die übrigen Verbindungsangaben (einschließlich Datenbankschema und -besitzer) werden der benannten Verbindung entnommen.

- ODBC-Tabelle live
- ODBC-Tabelle verlinkt
- Oracle-Tabelle live
- Oracle-Tabelle verlinkt

Beachten Sie, dass auch wenn Sie mit dem Map Uploader jede beliebige ODBC-Tabelle hochladen können, Spectrum Spatial nur mit folgenden RDBMS getestet wurde und auch nur diese unterstützt:

- Oracle
- SQL Server
- Post GIS

#### Nicht unterstützte Layer- und Tabellentypen

Diese Layer- und Tabellentypen werden nicht unterstützt und stets mit einem roten Kreuz angezeigt.

- Kosmetischer Layer
- WMS- und WMTS-Layer und -Tabellen
- Tile-Server-Layer und -Tabellen
- Ergebnistabelle
- Ansichtstabelle
- WFS-Tabelle
- FME-Tabelle
- Zugriffstabelle
- ASCII-Tabelle
- XLS-Tabelle
- XY-Tabellen

#### Probleme mit doppelten Namen

MapInfo Professional ermöglicht den Benutzern, dieselbe Tabelle (vom selben oder von einem anderen Standort aus) zu öffnen und mehrfach als Layer einer Karte hinzuzufügen. Der Spectrum™ Technology Platform wird denselben Layer nicht mehr als einmal in jede Karte hochladen, da dies zur Erstellung von doppelten Layern führt, die nicht von Spectrum unterstützt werden. In diesem Szenario ermöglicht der Uploader, dass die erste Version des Layers hochgeladen wird, führt jedoch keinen Upload der verbleibenden Versionen aus. Wenn Sie denselben Layer mehrere Male hochladen möchten, beispielsweise mit verschiedenen Stilüberschreibungen oder anderen Einstellungen, können Sie ihn einer neuen Karte hinzufügen, die hochgeladen werden kann.

#### <span id="page-9-0"></span>Anhang B – Benannte Ressourcen

Beim Hochladen einer Karte werden die folgenden drei Ordner der Datenbank unterhalb des im Uploader angegebenen Pfads hinzugefügt.

- NamedMaps (Benannte Karten)
- NamedLayers (Benannte Layer)
- NamedTables (Benannte Tabellen)

Für jede hochgeladene Tabelle wird eine benannte Tabellenquelle dem Ordner "Benannte Tabellen" hinzugefügt. Diese enthält den Pfad zur TAB-Datei oder die Angaben der Verbindung zur Datenquelle. In der benannten Tabelle werden keine Layerinformationen (wie beispielsweise Stil, Zoom-Layer-Einstellungen, Etiketteneinstellungen) gespeichert.

Wenn die Karte hochgeladen wird, wird sie als benannte Karte erstellt und dem Ordner "Benannte Karten" hinzugefügt.

Zusätzlich wird für jeden Layer ein benannter Layer erstellt. Der benannte Layer wird dem Ordner "Benannte Layer" hinzugefügt.

Ein separater benannter Layer wird für jedes Paar einer benannten Karte und einer benannten Tabelle erstellt und weist folgenden generierten Namen auf:

<Name der benannten Karte>\_NM\_<Name der benannten Karte>

Wenn Etiketten aktiviert sind, wird ein separater Etikettenlayer erstellt, und wenn der Layer einen individuellen Wert, ein Säulen- oder ein Kreisdiagramm als Thema aufweist, wird für jedes einzelne

Thema ein separater Layer erstellt. Die Namen dieser Layer folgen dem nachstehenden Schema, wobei ID die Identifikationsnummer ist, die dem Layer in MapInfo Professional zugewiesen wird.

<Named Map Name>\_NM\_<Named Table Name> Labels <Named Map Name>\_NM\_<Named Table Name> Graduated Symbol Theme IDxx <Named Map Name>\_NM\_<Named Table Name> Bar Theme IDxx <Named Map Name>\_NM\_<Named Table Name> Pie Theme IDxx

Nachstehend sehen Sie ein Beispiel für eine Karte, die alle oben erwähnten Layertypen enthält, wobei auch dargestellt ist, wie die benannten Ressourcen erstellt werden.

#### **Abbildung 1: Beispiel**

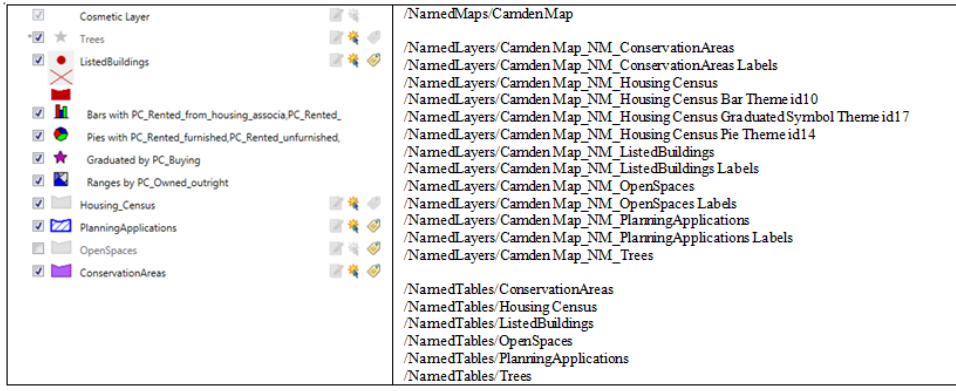

# <span id="page-10-0"></span>Anhang C – Datenbankpfad

Beim Hochladen von Ressourcen kann optional ein Datenbankordner angegeben werden, um sie zum Textfeld **Datenbankpfad** hinzuzufügen. Es kann sich hierbei um einen vorhandenen oder einen neuen Ordner handeln, der erst noch erstellt wird. Wenn der Ordner noch nicht vorhanden ist, wird dieser vom Uploader erstellt. Wie in **[Anhang](#page-9-0) B** beschrieben, erstellt der Uploader außerdem drei weitere Unterordner mit den Namen NamedMaps,NamedLayers und NamedTables.

Wenn Sie den Datenbankpfad unausgefüllt lassen oder lediglich "/" eingeben, werden die Ressourcen zum Stammordner hinzugefügt. Der Stammordner heißt immer "default". In diesem Fall fügt der Uploader die Ressourcen also zu den folgenden Unterordnern hinzu:

```
http://<server>:<port>/RepositoryService/repository/default/NamedMaps
http://<server>:<port>/RepositoryService/repository/default/NamedLayers
http://<server>:<port>/RepositoryService/repository/default/NamedTables
```
Wenn Sie einen einzelnen Ordnernamen wie "DemoMaps" angeben, werden die Ressourcen folgendermaßen hinzugefügt: Wenn noch kein Ordner mit dem Namen "DemoMaps" vorhanden ist, wird dieser erstellt.

http://<server>:<port>/RepositoryService/repository/default/DemoMaps/NamedMaps http://<server>:<port>/RepositoryService/repository/default/DemoMaps/NamedLayers http://<server>:<port>/RepositoryService/repository/default/DemoMaps/NamedTables

Sie können auch mehrere Ordnerebenen angeben, z. B. "DemoMaps/EnvironmentProject". In diesem Fall werden die Ressourcen folgendermaßen hinzugefügt:

http://<server>:<port>/RepositoryService/repository/default/DemoMaps/EnvironmentProject/NamedMap http://<server>:<port>/RepositoryService/repository/default/DemoMaps/EnvironmentProject/NamedLayer http://<server>:<port>/RepositoryService/repository/default/DemoMaps/EnvironmentProject/NamedTable

**Anmerkung:** Stellen Sie beim Angeben von Ordnern sicher, dass Sie den normalen Schrägstrich ("/") und nicht den umgekehrten Schrägstrich ("\") verwenden.

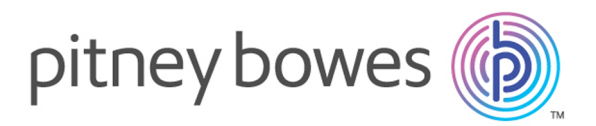

3001 Summer Street Stamford CT 06926-0700 USA

www.pitneybowes.com

© 2017 Pitney Bowes Software Inc. All rights reserved